# Удаление регистрации транспортного средства

#### Вход после введения номера клиента и пароля

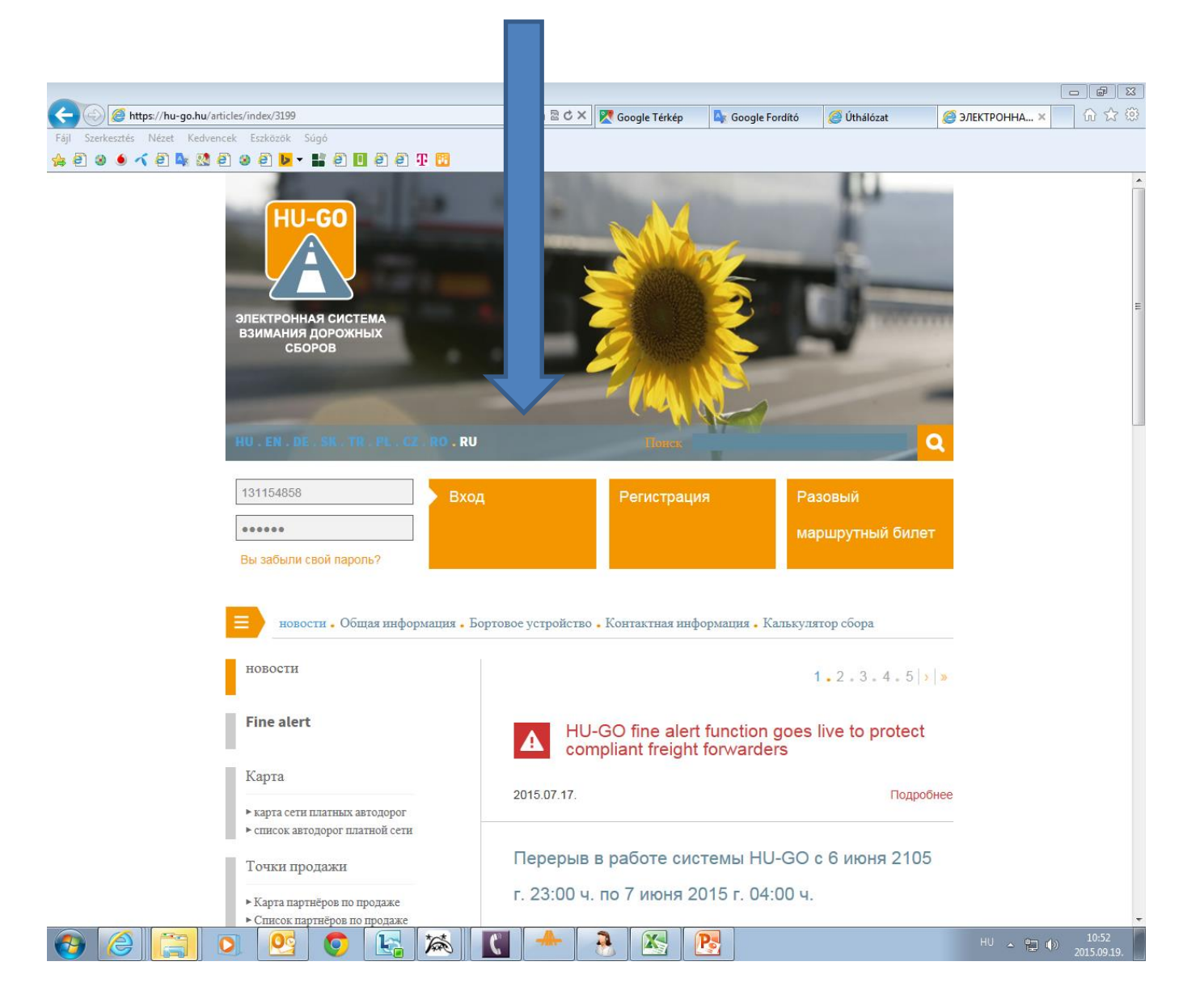

### Текущие счета

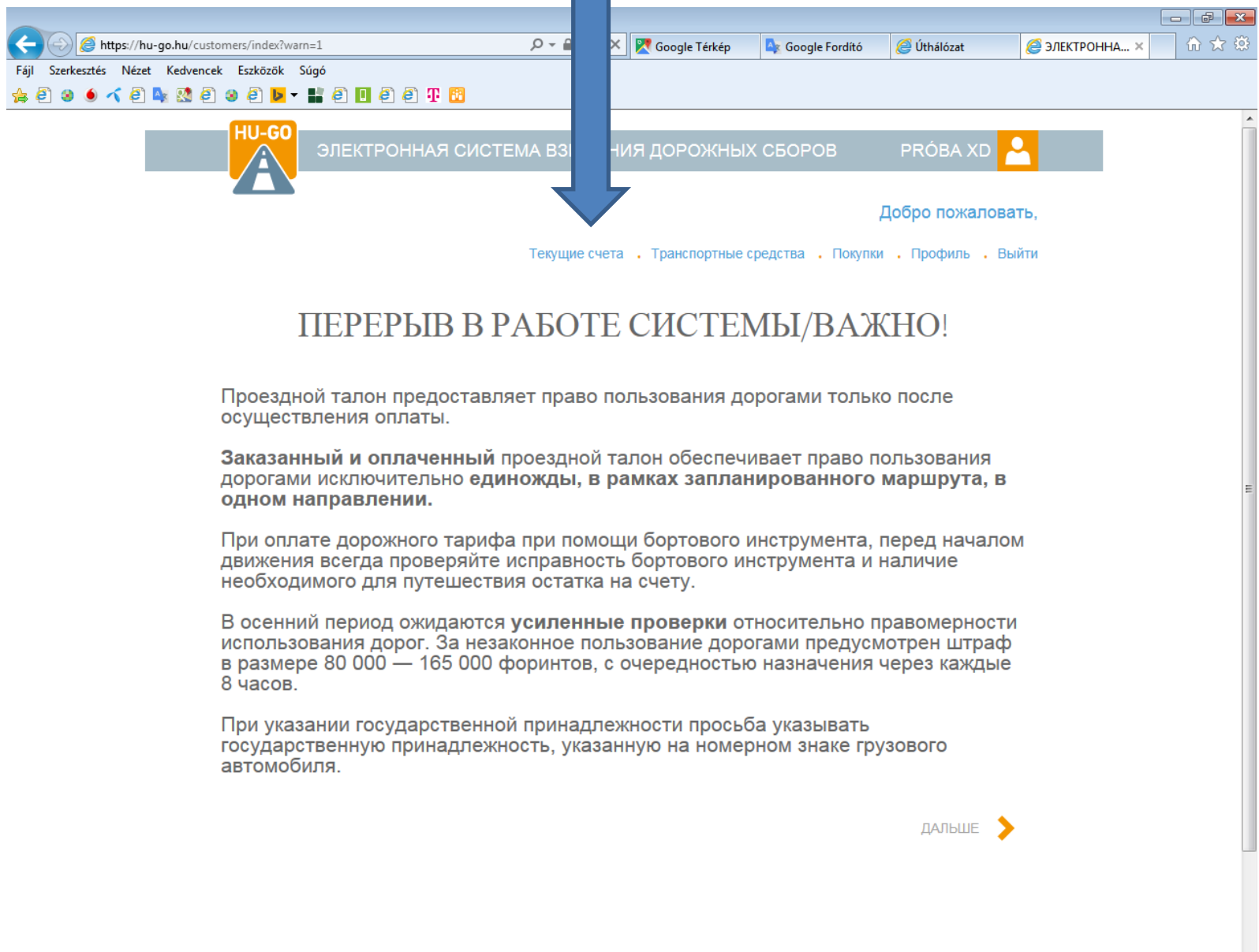

R

国

O

74

 $\sqrt{d}$ 

 $\overline{\mathbf{o}}$ 

 $\Omega$ 

美

 $\overline{\mathbf{c}}$ 

R

 $\mathbb{Z}$ 

## После выбора текущего счёта, **Дальше**

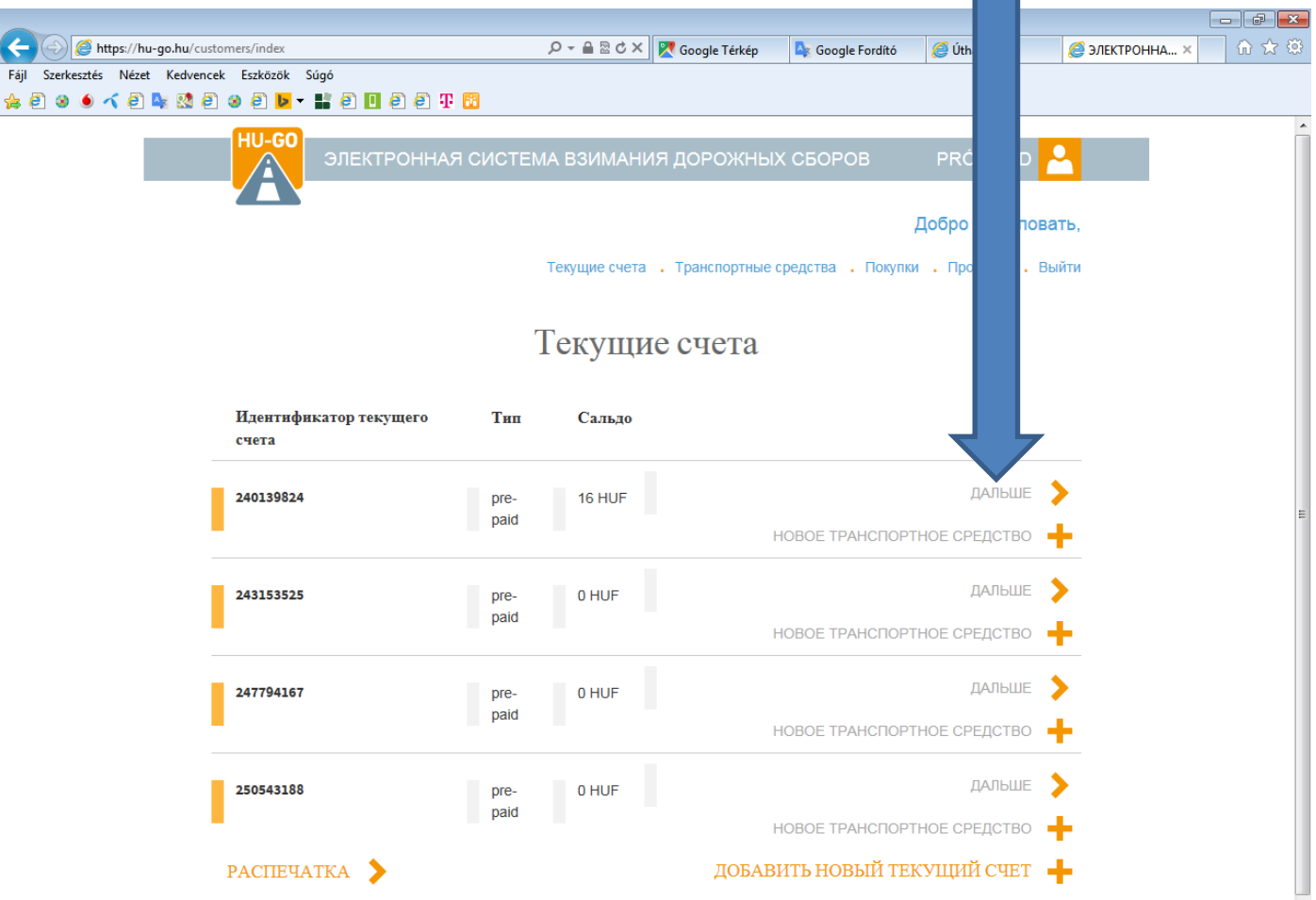

P.

 $\overline{\mathbf{o}}$ 

 $\mathbf{C}$ 

 $\mathbf{E}$ 

 $\bullet$ 

為

**X** 

 $\mathbf{P}_2$ 

 $HU \sim 10.53$ <br>2015.09.1

#### Транспортные средства данного текущего счёта

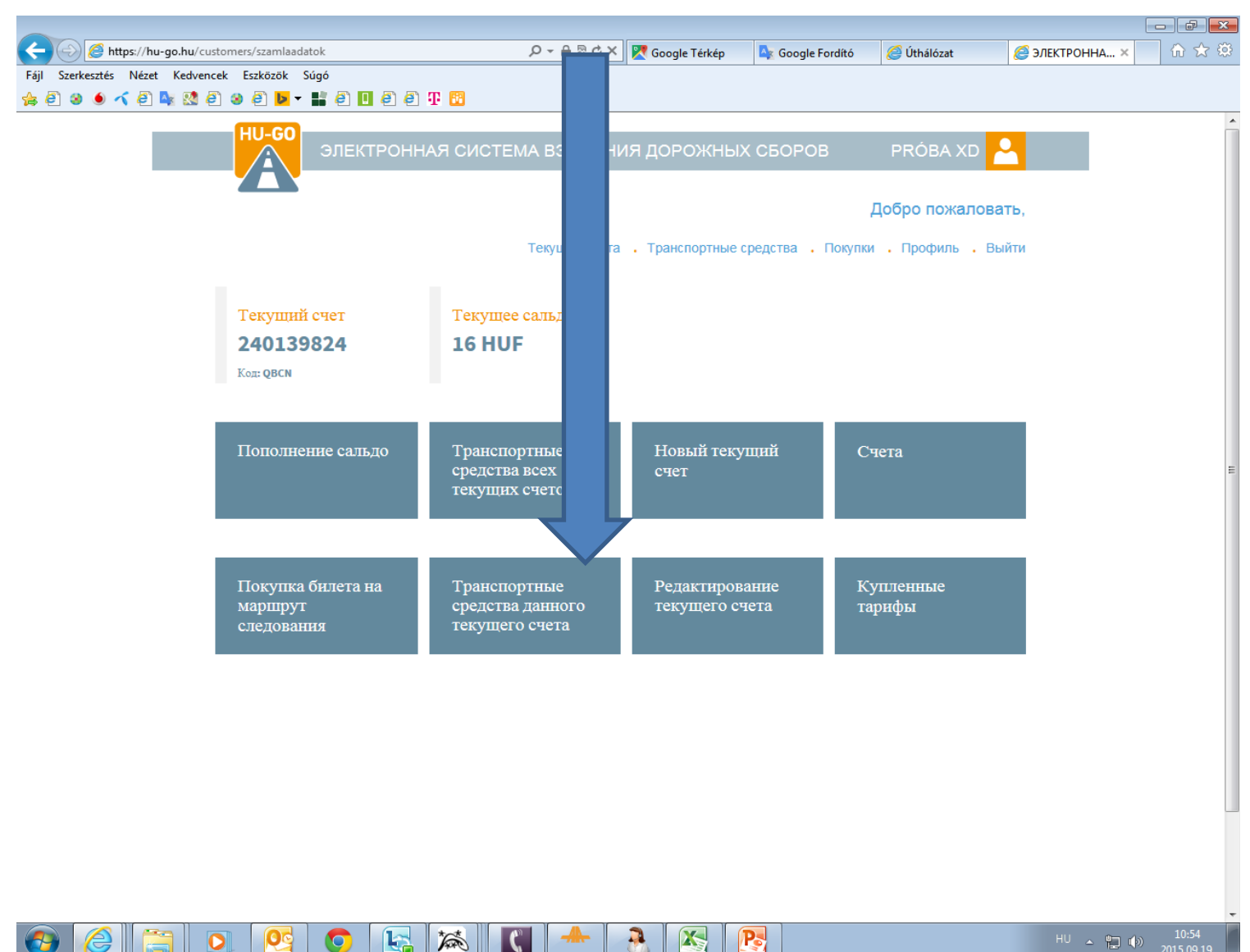

#### В меню «Транспортные средства данного текущего счёта» выберите Удалить, а затем ОК!

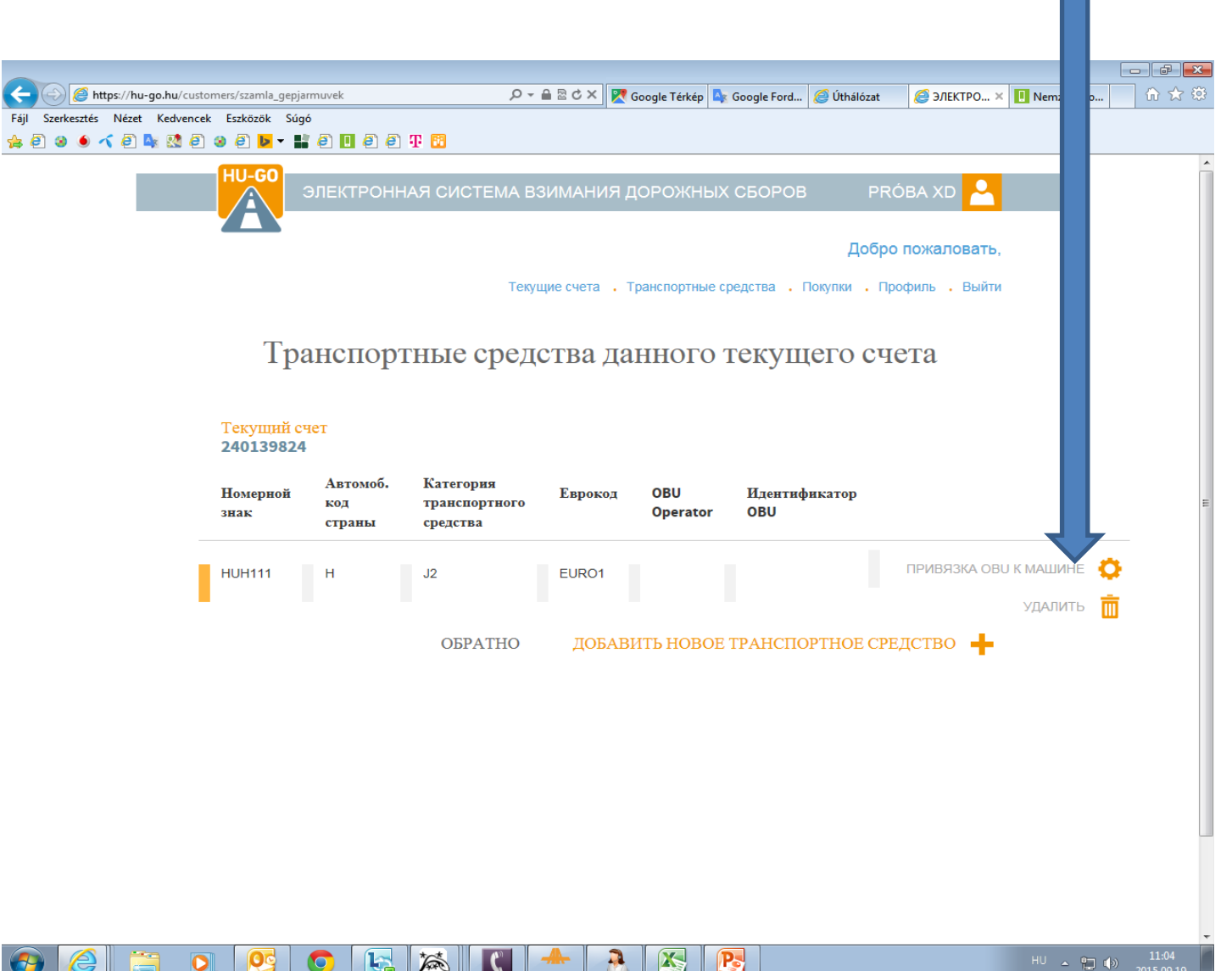

### На экране появится подтверждение успеха, а удалённы номерной знак исчезнет из списка

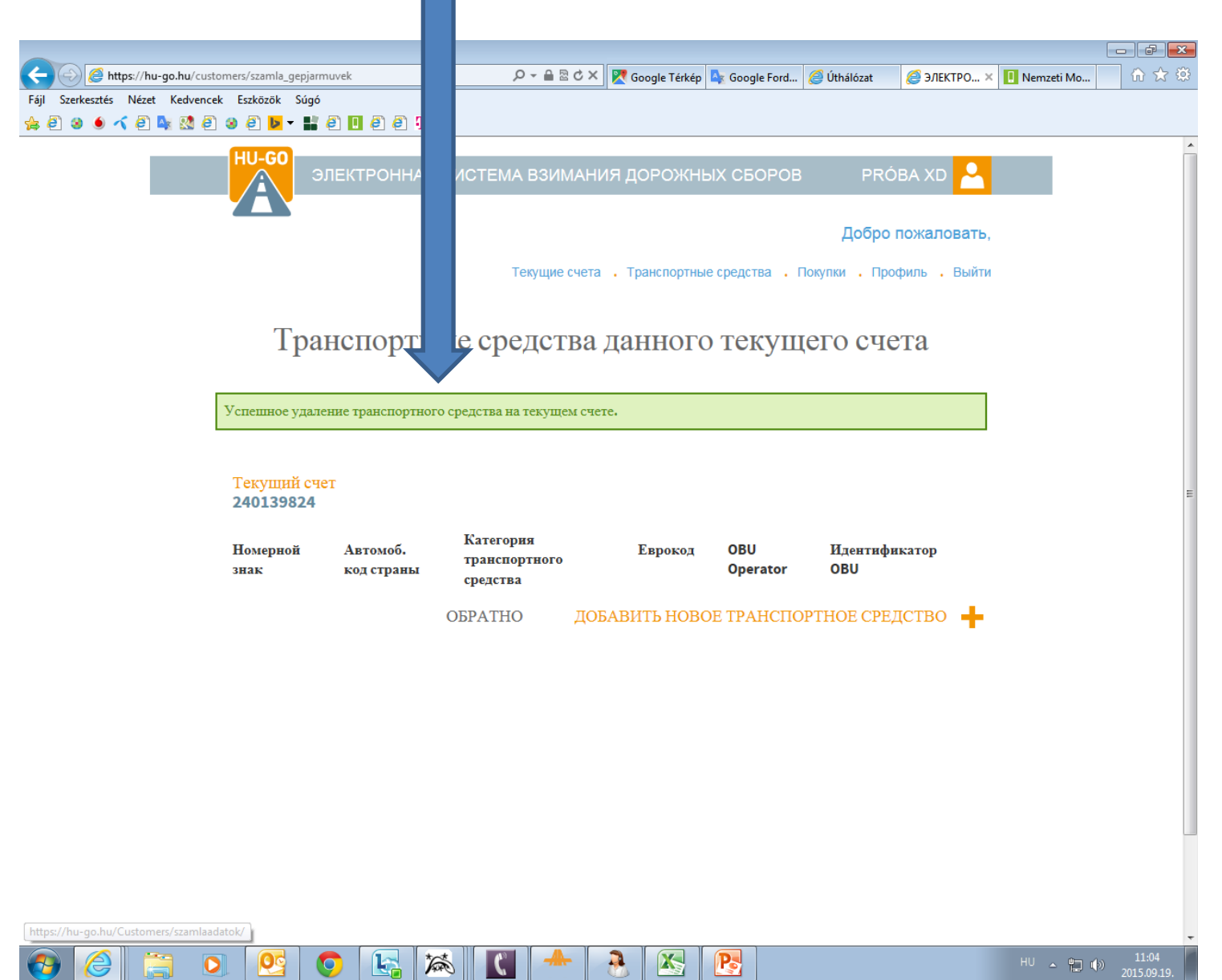

### После успешного удаления нужно выбрать меню «Транспортные средства»

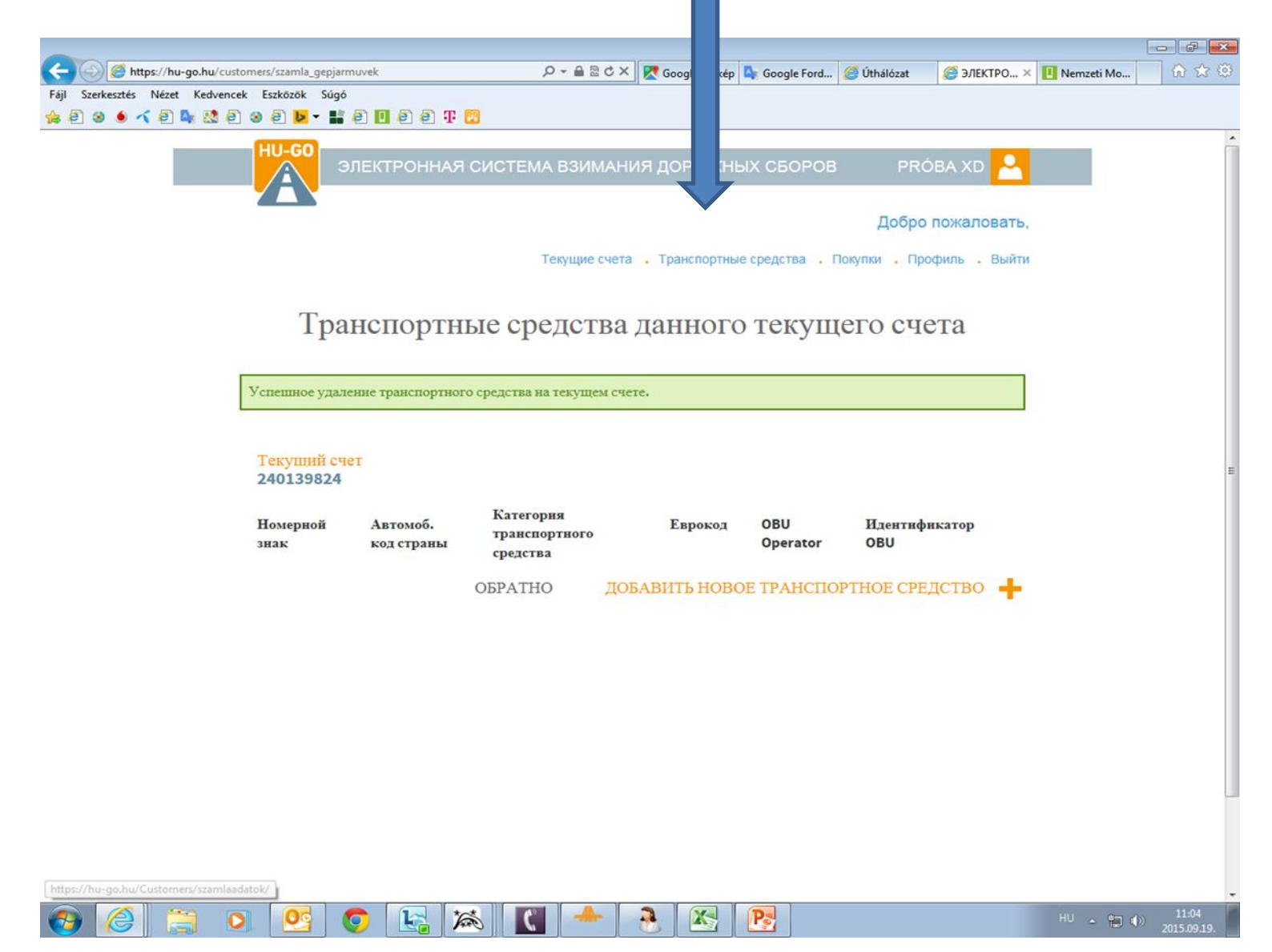

В меню «Транспортные средства всех текущих счетов» также нужно выбрать удаление и нажать ОК, после чего на экране появится подтверждение окончательного удаления транспортного средства из профиля!

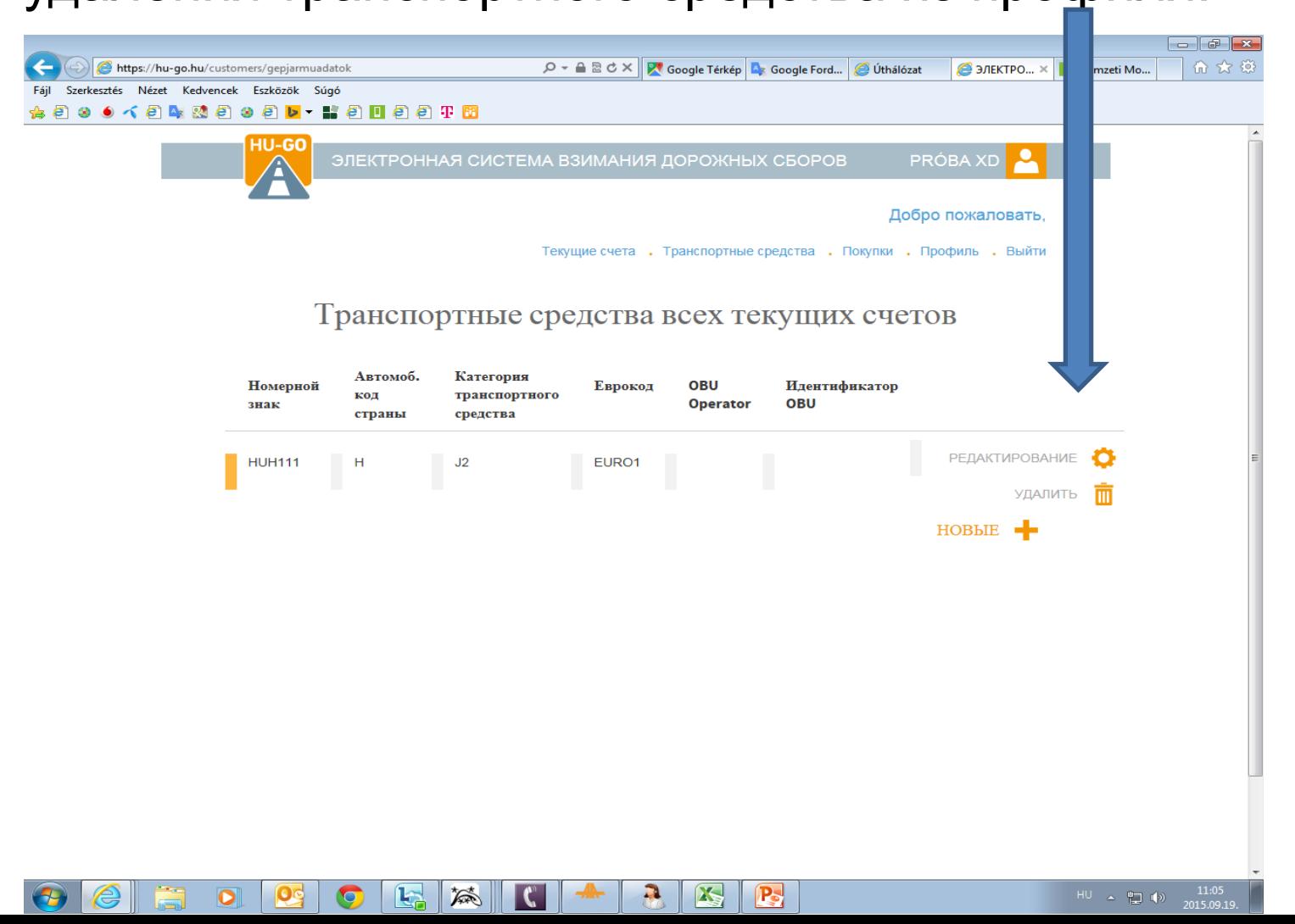